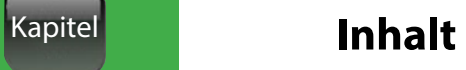

# Inhalt

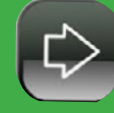

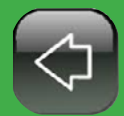

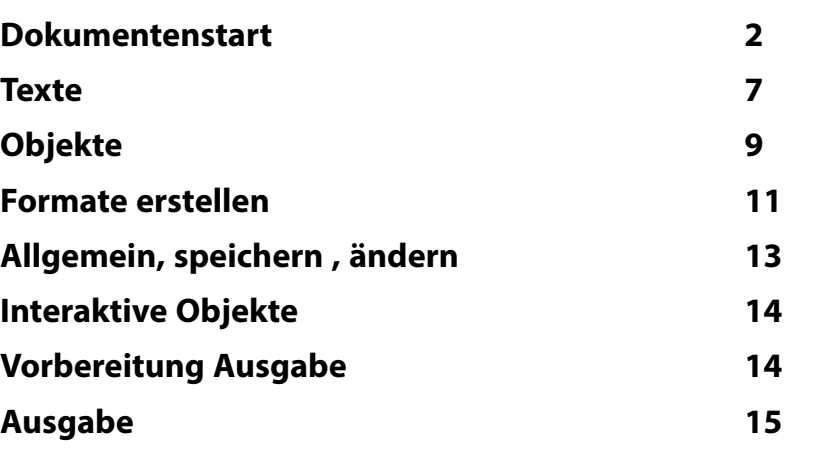

<span id="page-1-0"></span>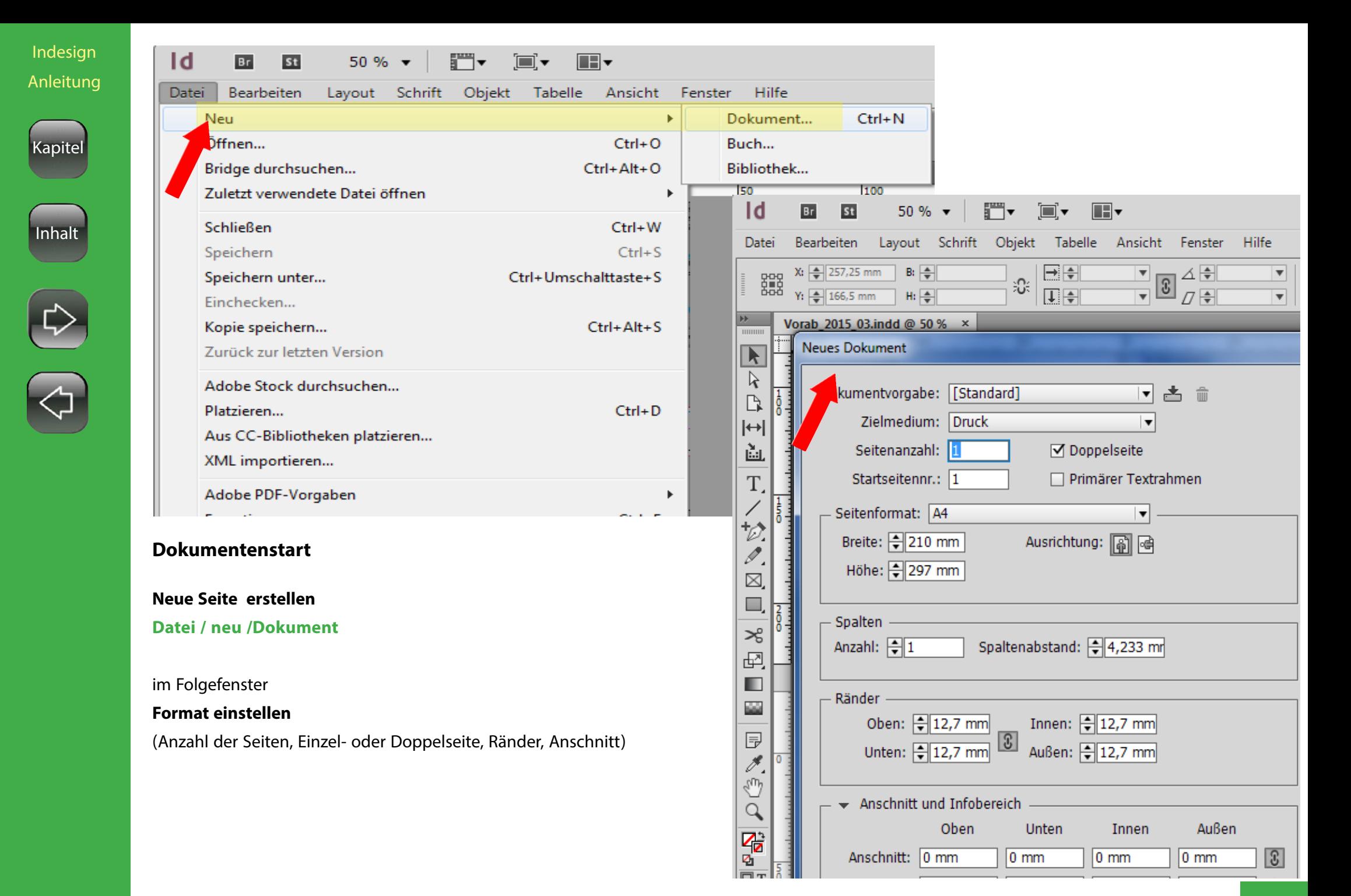

# <span id="page-2-0"></span>Kapitel

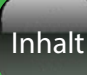

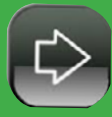

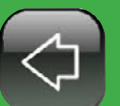

**Farbfelder definieren / einstellen**

**Farben definieren**

**Fenster / Farbe** (F6) RGB /YMCK

<sup>3</sup>

**Fenster / Farbe** (F5) gewählte Farben können von oben als Farbfeld gezogen pelig werden, oder recht im Fester neues Farbfeld, Farbfelder laden öffnen

#### **ECI Profile**

Vorher evtl.ECI Profile (Druckprofile - Einstellungen) einfach mit Doppelklick installieren.

Die Farbprofile liegen unter Win 7 - C:\ Users\username\AppData\Local\Adobe\J Color\Profiles

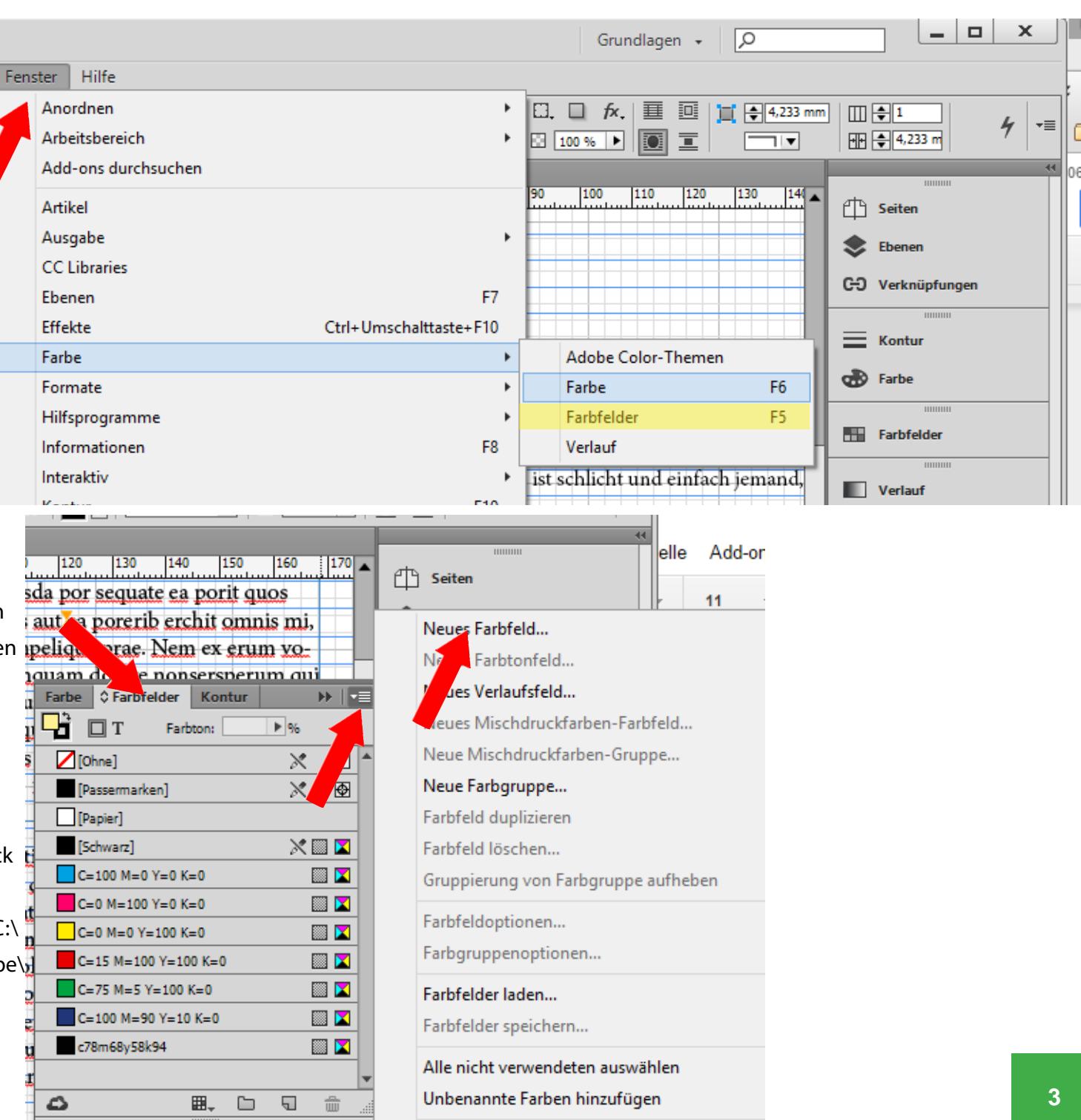

Inhalt

Kapitel

<span id="page-3-0"></span>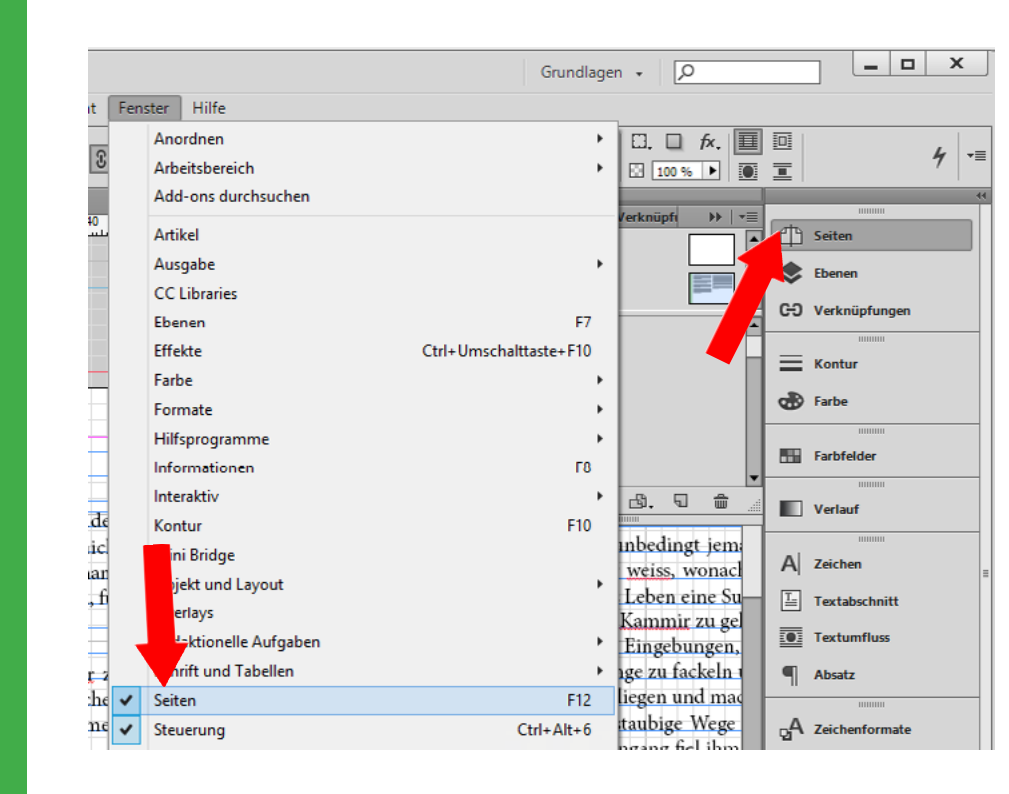

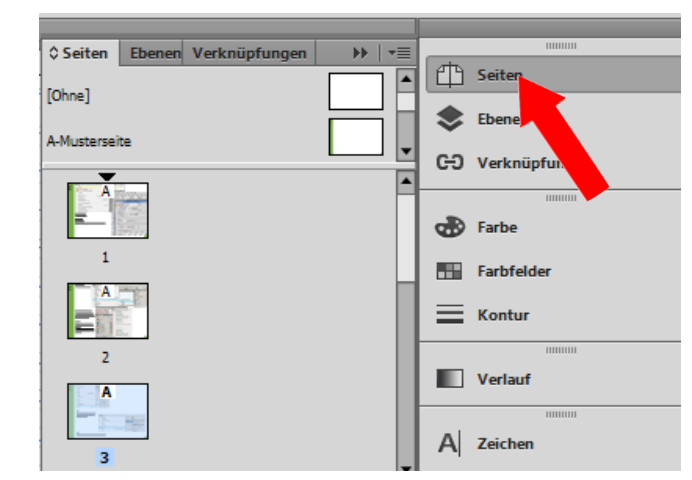

#### **Musterseiten definieren, auswählen**

**Fenster / Seiten einblenden** (F12) und Musterseiten erstellen

#### **Ebenen einfügen**

#### **Fenster / Ebenen / Ebenen einfügen** (F7)

oben rechts Neue Ebene einfügen

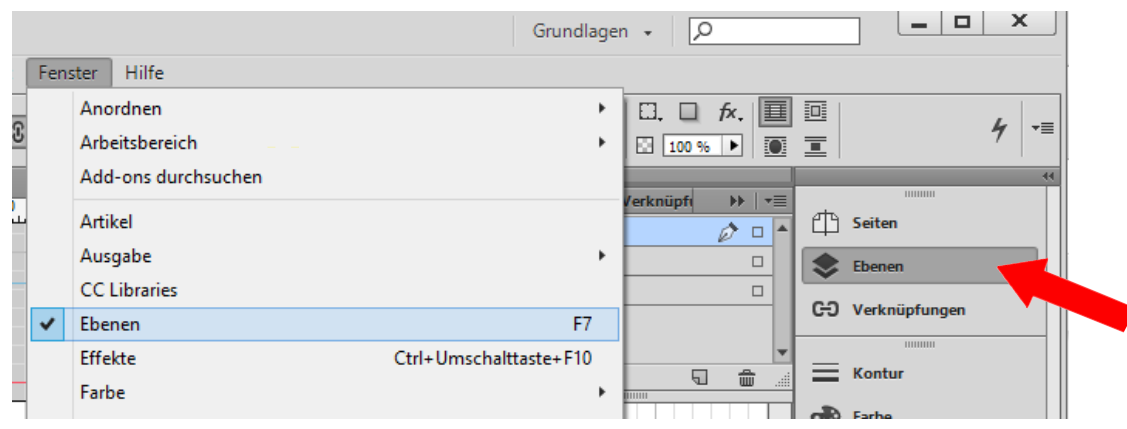

<span id="page-4-0"></span>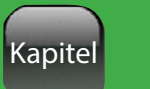

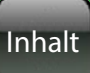

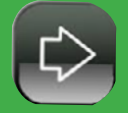

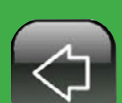

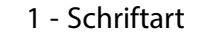

oben wählen:

 $\mathsf{Id}$ 

Datei

A

 $\P$ 

**KK** 

- 2 Typ (normal, bold, etc.)
- 3 Schriftgröße
- 4 Zeilenhöhe
- 5 opotische oder metrische Anpassung

**Schrift einstellen, Text formattieren**

**1 2**

 $61,5%$   $\star$ 

**St** 

\*vorab 2016.indd @ 50 %

 $Br$ 

Regular

Bearbeiten

O\_ Minion Pro

 $\overline{ }$   $\overline{ }$   $\overline{$ 

 $\blacksquare$ Layout Schrift Objekt Tabelle Ansicht Fenster

20

FU.

 $\blacksquare$ 

40

 $TT T' T$ 

60

 $\frac{1}{\sqrt{4}}$   $\frac{1}{\sqrt{4}}$   $\frac{1}{\sqrt{4}}$ 

80

四日

**V/A**  $\leftarrow$  Metrisch 5

Hilfe

100

**6**

 $A^{\underline{a}}$   $\oplus$  0 Pt

140

120

 $T$   $\frac{1}{2}$  100 %  $\frac{1}{2}$   $\frac{1}{2}$   $\frac{1}{2}$   $\frac{1}{2}$  100 % **8**

 $T\bigoplus_{\infty}^{\infty}$ 

180

160

**7 19** A. <u>[Ohne]</u><br>**7 10 Deutsch** 

220

240

rÎn Publish Online

 $\overline{\phantom{a}}$ 

200

beginn  $\star$ 

 $\begin{array}{|c|c|}\hline \text{(Ohne]} & \bullet & \bullet \\\hline \text{(Deutsch: 2006 Rechtsch...} & \bullet & \bullet \\\hline \end{array} \bigg|\begin{array}{c}\hline \equiv & \bullet\equiv \bullet\cr \equiv & \bullet\cr \equiv & \bullet\cr \equiv & \bullet\cr \end{array}\bigg|\begin{array}{c}\hline \equiv \equiv & \bullet\cr \equiv & \bullet\cr \equiv & \bullet\cr \end{array}\bigg|$ 

280

 $\overline{\phantom{a}}$ 

 $\sqrt{2}$ 

 $|-|$   $\Box$ 

를

틀

亖

(Vorhandenen Text ändern - diesen vorher markieren)

- 6 Laufweite einzelner Wörter
- 7 Buchstaben Höhe
- 8 Buchstaben Breite
- 9 Schriftfarbe
- 10 Kontur Farbe
- 11 Ausrichtung

Tabulator einstellen

unter **Schrift / Tabulatoren** (unter das Lineal klicken)

<span id="page-5-0"></span>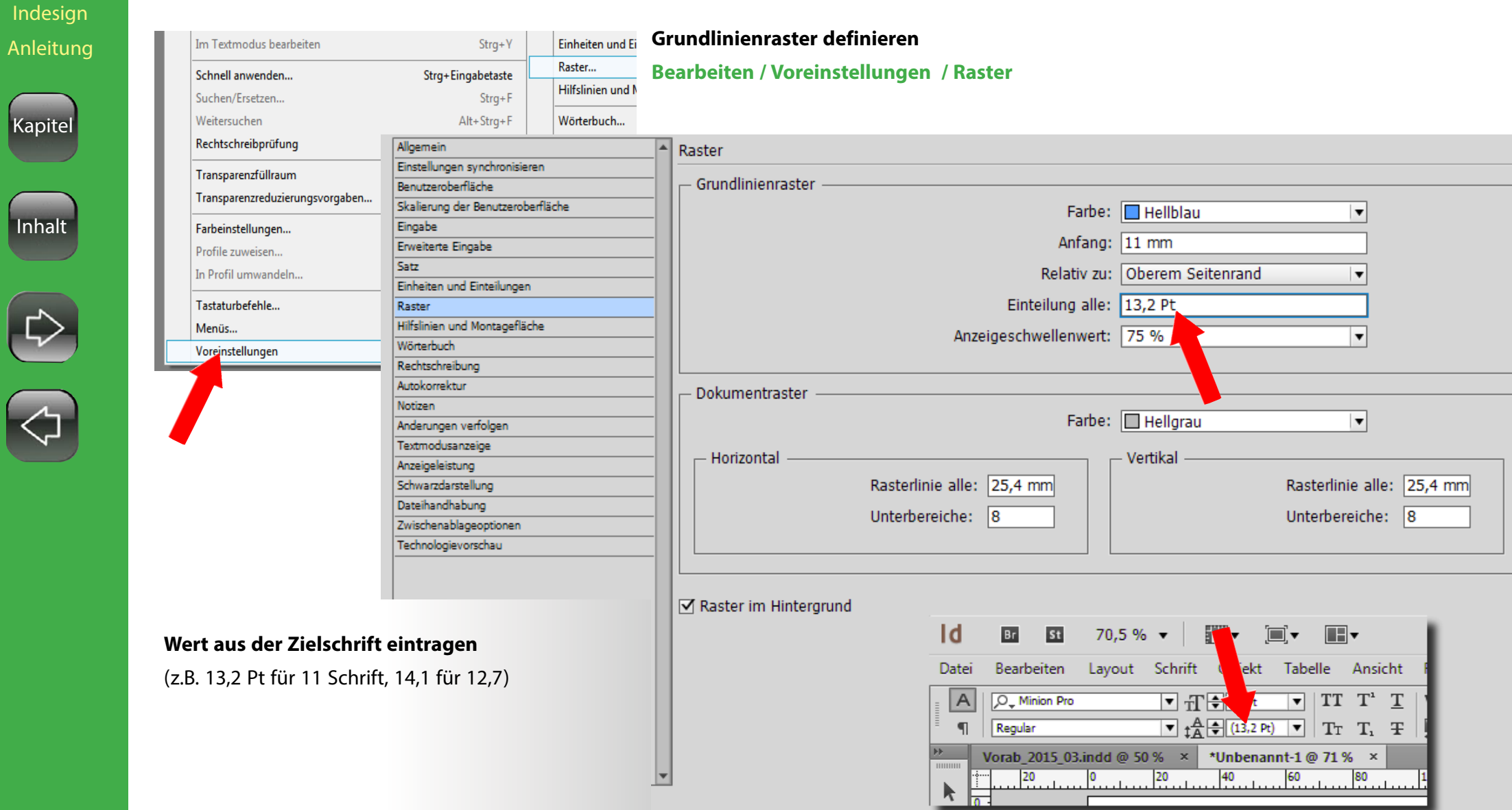

Grundlinienraster einblenden

**Ansicht / Raster und Hilfslinien / Grundlinienraster einblenden.**

**Texte**

**Textfeld einfügen**

Hilfe

Arbeitsbereich

Add-ons durchsuchen

Anordnen

Artikel

Ausgabe

Ebenen

Effekte

Farbe

Formate

Interaktiv

Mini Bridge

Objekt und Layout

Kontur

 $\checkmark$ 

Hilfsprogramme

Informationen

**CC** Libraries

Fenster<sup>1</sup>

# <span id="page-6-0"></span>Kapitel

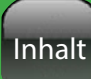

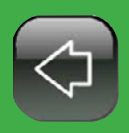

**Text unterstreichen, hoch, klein tief etc** Text markieren, im Zeichenfenster (ganz rechts die Optionen einblenden

**Textfeld mit Platzhaltertext füllen Schrift / mit Platzhaltertext** füllen

dort Unterstreichen und Unterstreichungsoptionen etc. anwählen.

links auf T und einen Kasten in der richtigen Größe aufziehen

#### **Schrift/Objektfarbe aus Farbfeldern zuweisen**

Text markieren, **Fenster / Farbe** (F5) und Farbe anklicken Kontur- und Flächen- oder, Textfarbe wählen Umschalten oben (das Objekt oder der Text muss markiert sein)

Abschluss: EEE

Kontur ausrichten:  $\boxed{\boxed{\bigsqcup}\ \boxed{\bigsqcup}\ \boxed{\bigsqcup}$ 

Typ:

Anfang: Ohne

Ecke:  $\Box$  (Fe (Fe

F<sub>8</sub>

F10

Farbfelder

**Verlauf** 

A Zeichen

 $\overline{\mathbf{v}}$ 

 $\overline{\mathbf{v}}$ 

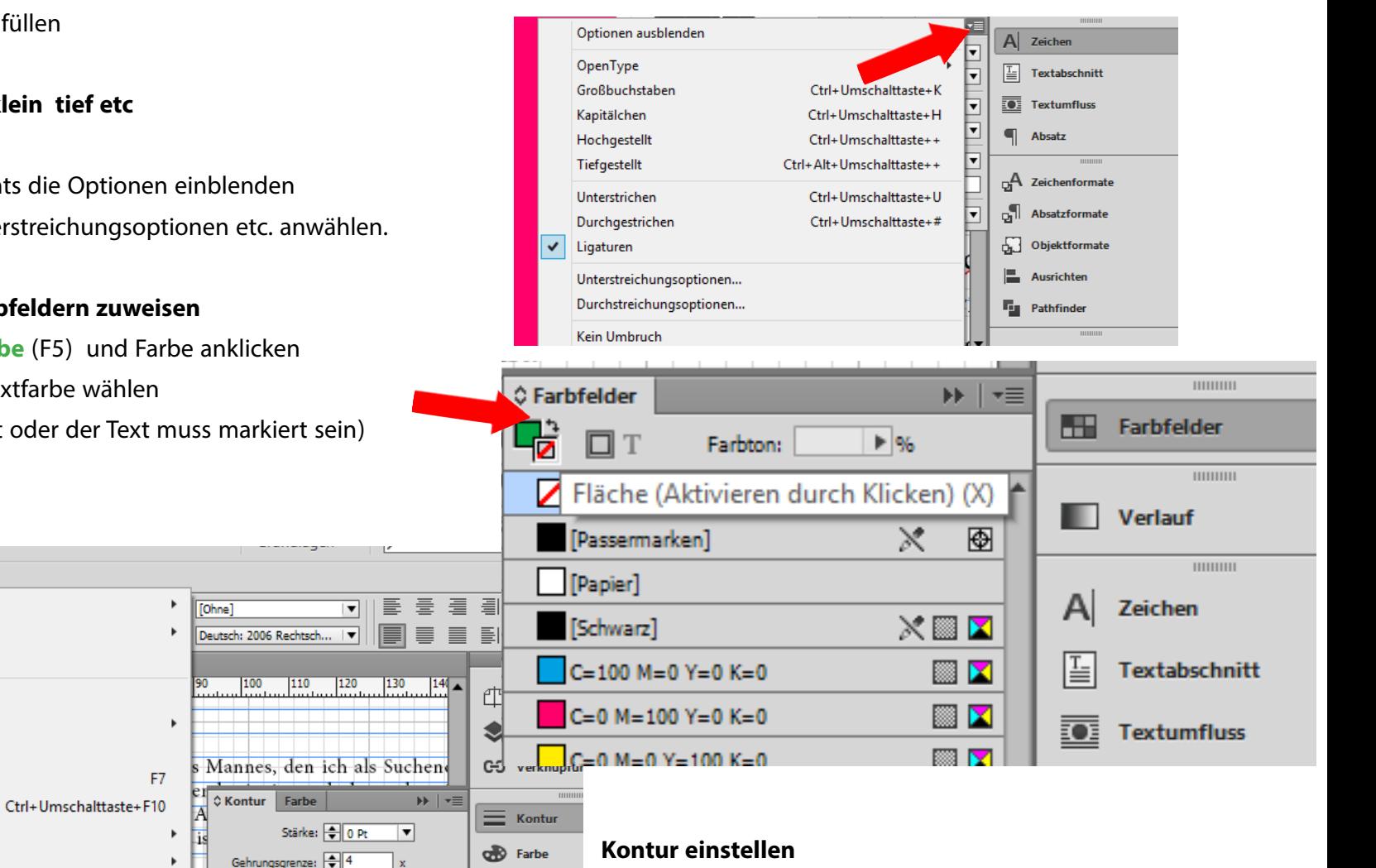

Fenster / Kontur (F10) hier Abstand, Dicke , Ausrichtung einstellen

<span id="page-7-0"></span>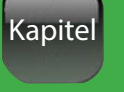

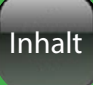

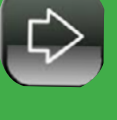

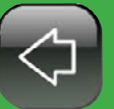

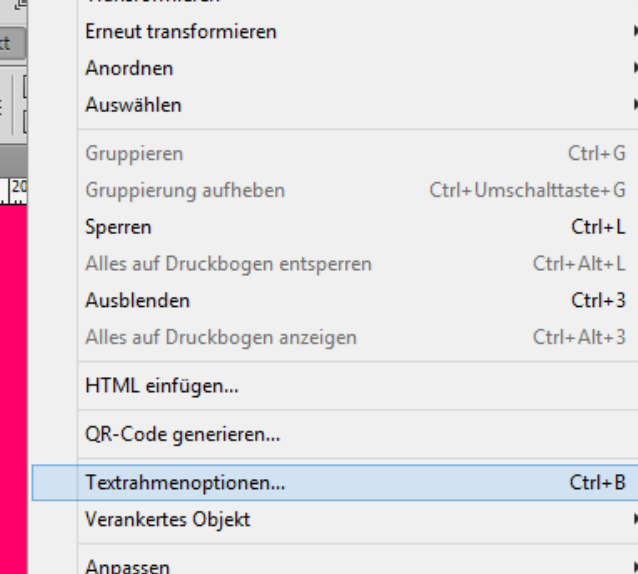

#### **Text im Fenster vertikal zentrieren**

**Objekt / Textrahmenoptionen** (Objekt vorher anklicken)

bei Allgemeine Optionen für Textrahmen / Vertikaler Ausrichtung -

Zentrieren wählen

 $\mathbb{R}^m$  v

chrift Obje

 $D_{mm}$  $9,853$  ms @ 100

٦.

Transformieren

Kasten Höhe autom. Größenänderung von Textrahmen - automatische Größen Änderung einstellen

#### **Text im Fenster horizontal zentrieren**

unter **Fenster / Schriften und Tabellen / Absatz** Zentrieren

### **Schatten am Text**

Text Objekt rechtsklick / Effekte Im Effekt-Fenster oben bei Einstellungen für - Text wählen

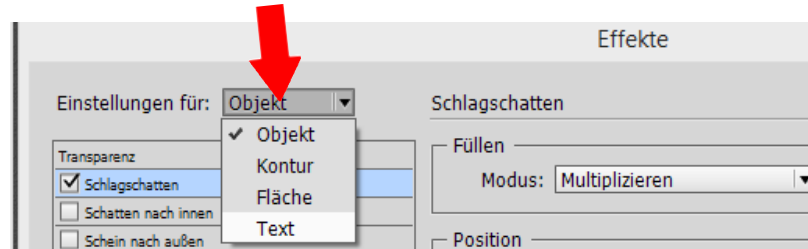

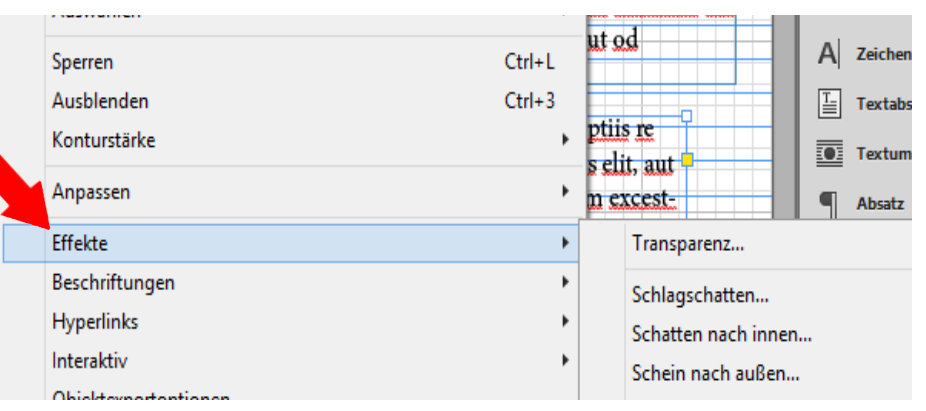

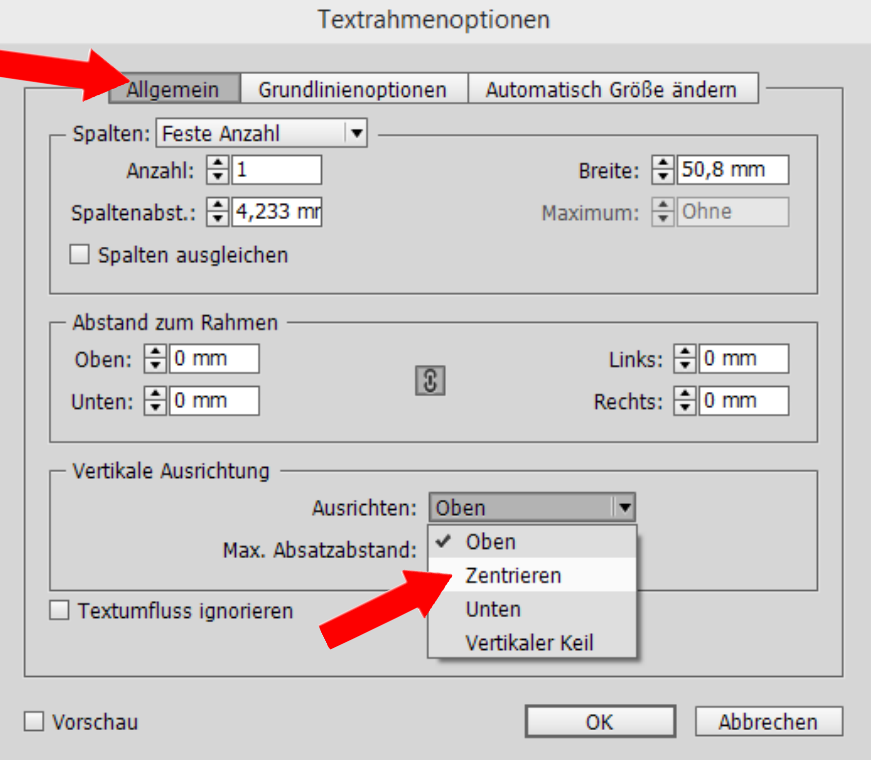

# **Objekte**

<span id="page-8-0"></span>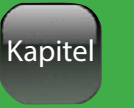

Inhalt

b  $\times$ Rechteck-Werkzeug M Ellipse-Werkzeug ≯੪ Polygon-Werkzeug 順 .

### **Bild / Objekt einfügen**

**Datei / platzieren** auf dieselbe Art können u.a. auch Indesign Dateien eingefügt werden

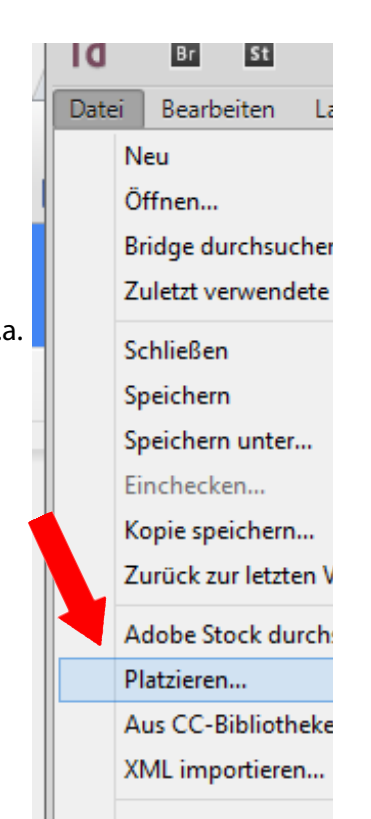

links auf den Kasten RECHTS klicken, Form auswählen und aufziehen

## **Schatten um Objekt**

Text Objekt Rechtsklick / Effekte

### **Text umfliesst Objekt**

**Fenster /Textumfluss** (Strg alt W)

im Fenster das gewünschte Umfluss sysmbol wählen und den Text Umfluss Abstand einstellen

Farbfläche einfügen

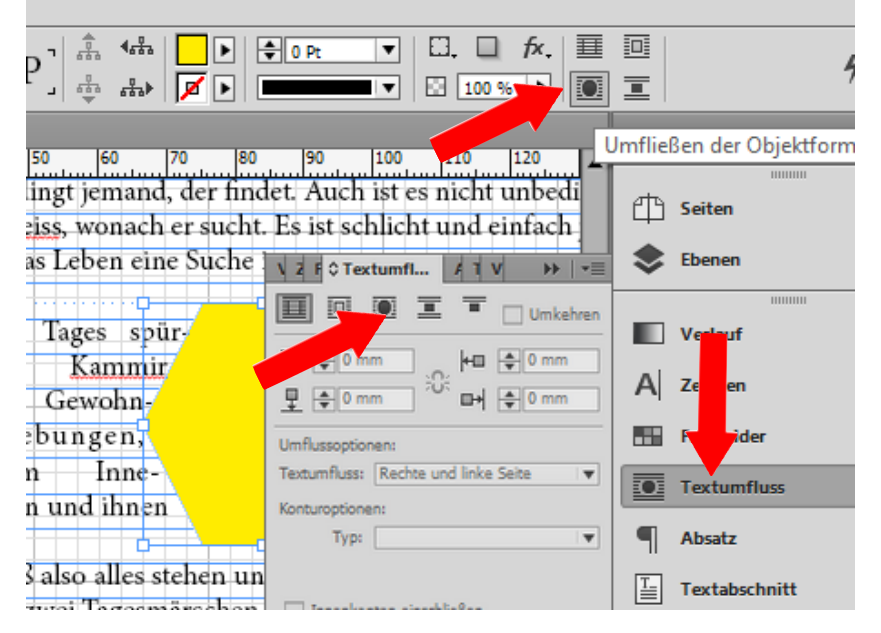

<span id="page-9-0"></span>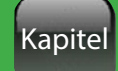

# Inhalt

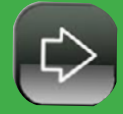

#### **Text um Objekt laufen lassen**

Recktsklick auf T dort Text-auf-Pfad-Werkzeug (Shift+D) wählen und mit der Maus an den äußeren Rand des Objekts /Pfad bewegen. Dicht über dem Pfad zeigt sich ein Plus-Zeichen. nun Test einfügen

#### **Text mit Grafik oder Struktur füllen**

Text in Pfad umwandeln **- Schrift / in Pfade** umwandeln jetzt können auch Bilder in den Text integriert werden (Text Markieren und vorher in Arbeitsspeicher kopiertes Bild mit -> **Bearbeiten / in die Auswahl einfügen**

#### **Ausgestanztes Bild zeugen**

für Bilder mir neutralem Hintergrund: Bild platzieren, Bild anklicken und **Objekt / Beschneidungspfad / Optionen -**> Kanten Suchen

#### **Komplexe Bilder ausstanzen**

In einer Ebene das Bild platzieren, Ebene duplizieren und abschließen. In der ersten Ebene mit dem Zeichenstift nach und nach einen Pfad erzeugen

#### **Pfadpunkte ändern**

**Fenster / Objekte und Layout / Pathfinder** Pathfinder Fester öffnen und Punkte ändern, Pfad schließen etc. Jetzt das Bild aus der 2. Ebene kopieren Den Pfad selbst anklicken und mit **Bearbeiten / "in Auswahl einfügen"** abschließend, wenn vorhanden, die Konturfarbe des Pfades entfernen.

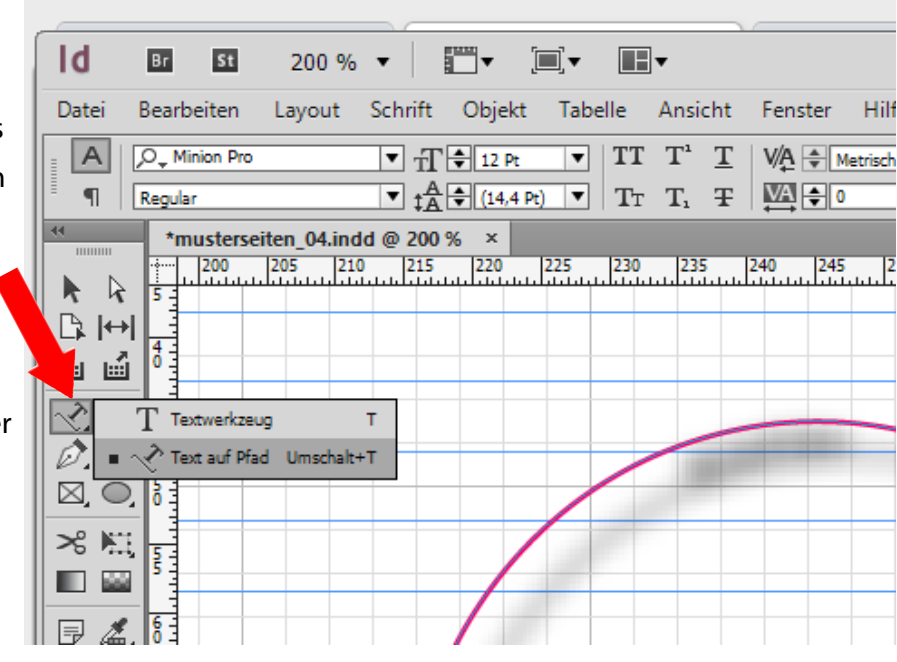

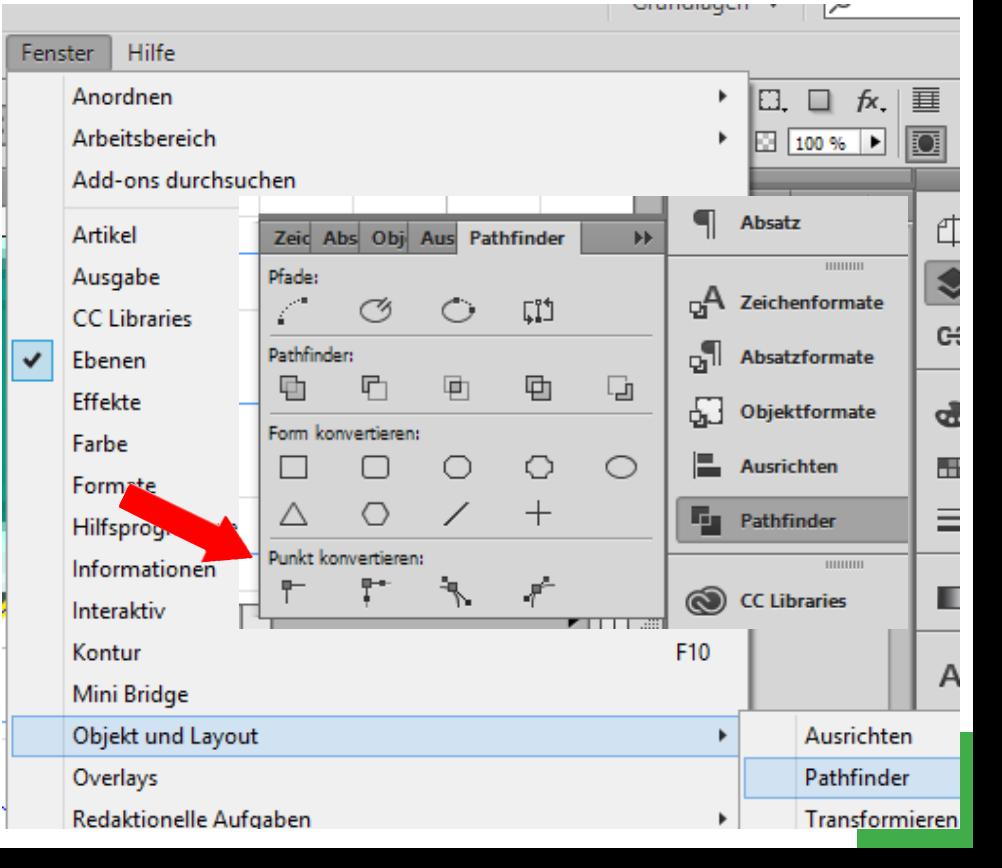

<span id="page-10-0"></span>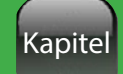

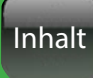

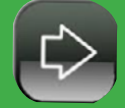

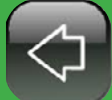

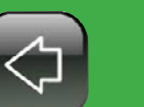

**Fenster / Formate / Absatzformate** (F11)

in Fenster oben rechts neues Absatzformat einfügen es öffnet sich das Absatzformatfenster

#### **Absatzformatfenster**

**Formate erstellen**

**Absatzformate**

Wenn ein Text markiert ist werden die Schriftwerte übernommen

Wenn man ein neues erstellen will ist der Klick auf '**Auf Basis zuücksetzen'** zu empfehlen

Grundlegende Werte - Schrifttyp, Grad, Zeilenabstand

Zeichenfarbe

Einzüge und Abstände - Abstände, auch für Afzählzeichen Tabulatoren Initialen und verschachtelte Formate Aufzählzeichen

### **Andere Aufzählzeichen definieren**

unter Absatzformate / Aufzählungen und Nummerierung kann man bei Zeichenformat / Neues Zeichenformat / Zeichenfarbe die Farbe und unter ….Neues Zeichenformat / erweiterte Zeichenformate die Höhe einstellen

#### **Inhaltsverszeichnisse**

Mit diesen Absatzformaten lassen sich verschiedene Inhaltsverszeichnisse erstellen unter **Layout / Inhaltverzeichnis**

### **Zeichenformat**

ähnlich Absatzformate

Grundlegende Werte, Zeichenfarbe etc. die Zuordnung eines Zeichenformats ist dem Absatzformat übergeordnet.

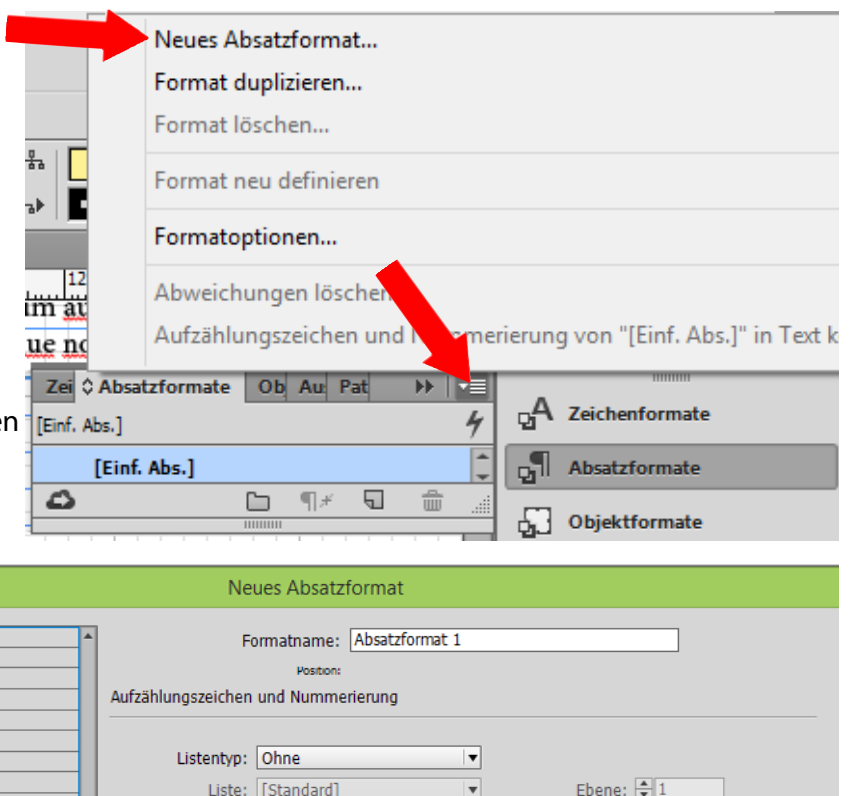

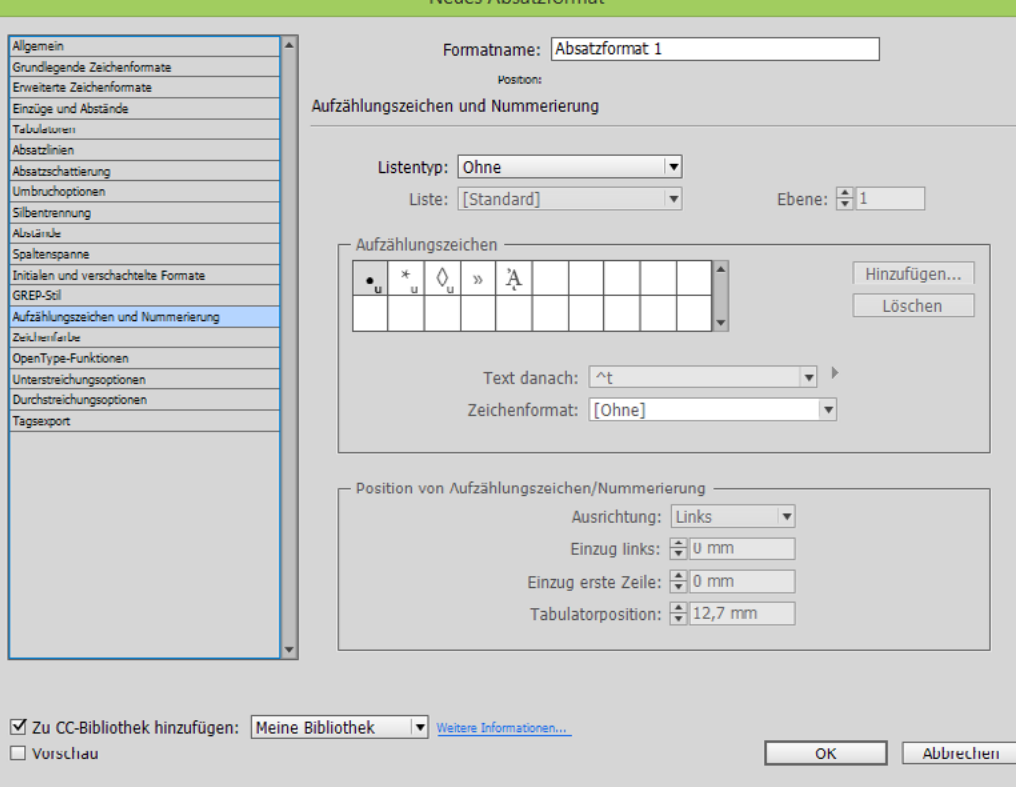

**Objektformat**

fluss

# <span id="page-11-0"></span>Kapitel

Inhalt

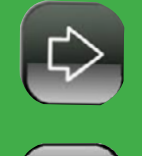

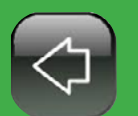

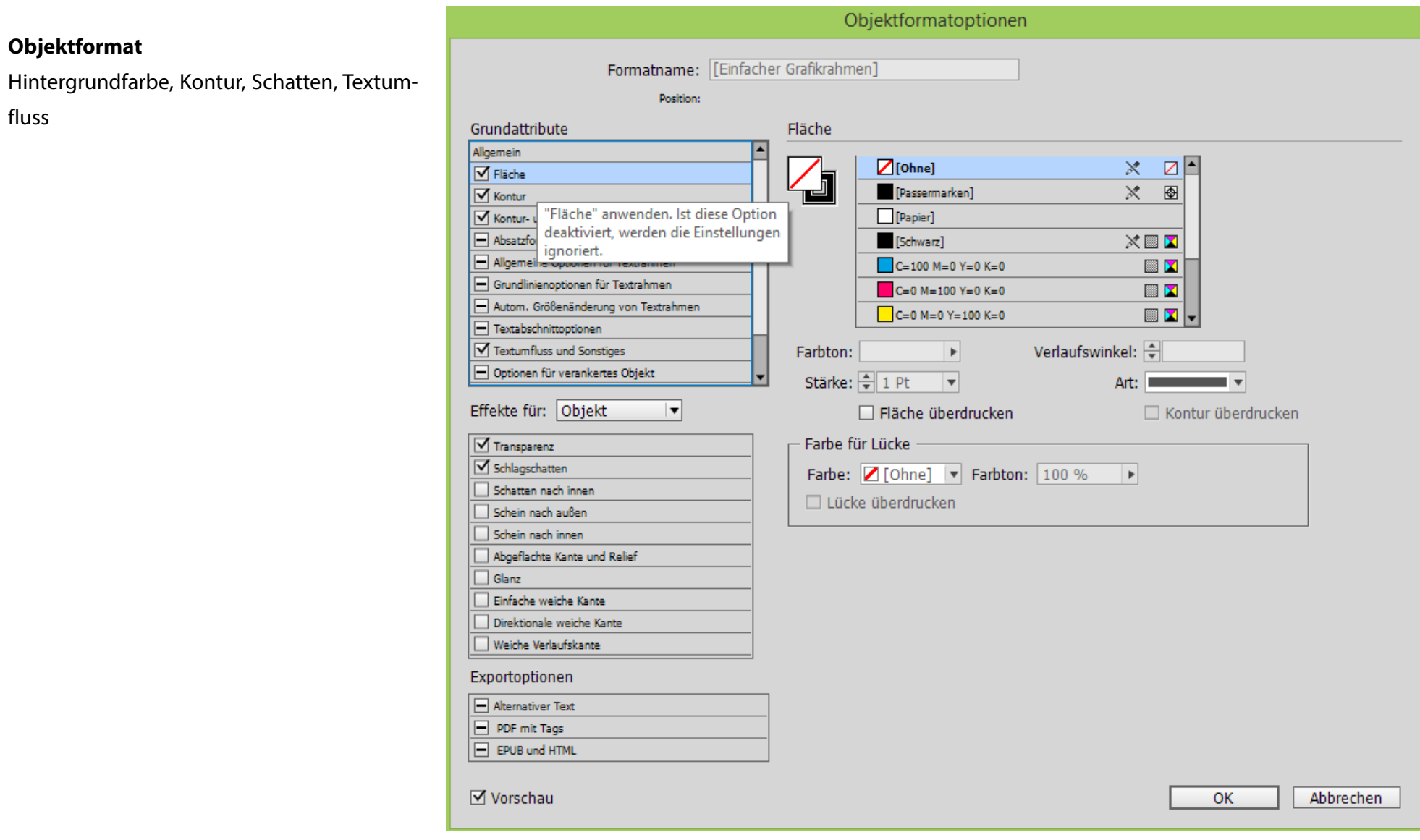

<span id="page-12-0"></span>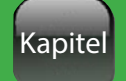

Inhalt

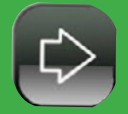

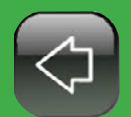

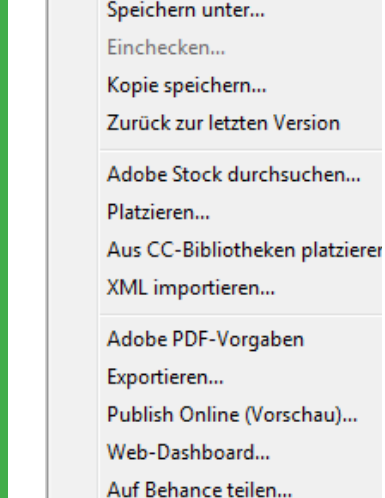

Id

Datei

Neu Öffnen...

Schließen Speichern

 $Br$ 

 $St$ 

Bridge durchsuchen...

Dokumentvorgaben Dokument einrichten... Benutzer... Dateiinformationen... Verpacken... Druckvorgaben Drucken...

Broschüre drucken...

Beenden

**Allgemein, speichern , ändern**  $50 \%$   $\star$ 

**Projekt mit allen Bilder, Schriften etc. abspeichern** Bearbeiten Layout Scl

Datei / verpacken (verpacken)

#### **Interaktive PDF exportiern** Zuletzt verwendete Datei öffne

Datei /exportieren im Speicherfenster Interaktive PDF wählen Druck PDF, Bildformate und swf und andere Formate sind auch hier zu finden

#### **Alle oder einzelne Verknüpfungselemente aktualisieren**

Fenster Verknüpfungen öffnen, dort das Objekt anklicken und etwas weiter unten in den Verknüpfungsinformationen auf die Kreispfeile klicken (aktualisieren)

#### **Preflight ausschalten**

grüner oder roter Punkt in der Zeile ganz unten im Fenster Haken setzen. Damit kann man durchgehend die Seite auf Fehler prüfen (sollte am ende eingeschaltet sein.)

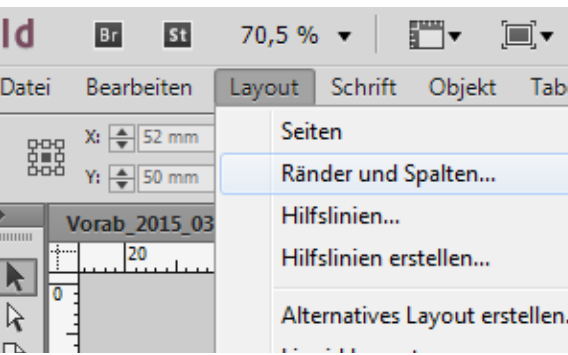

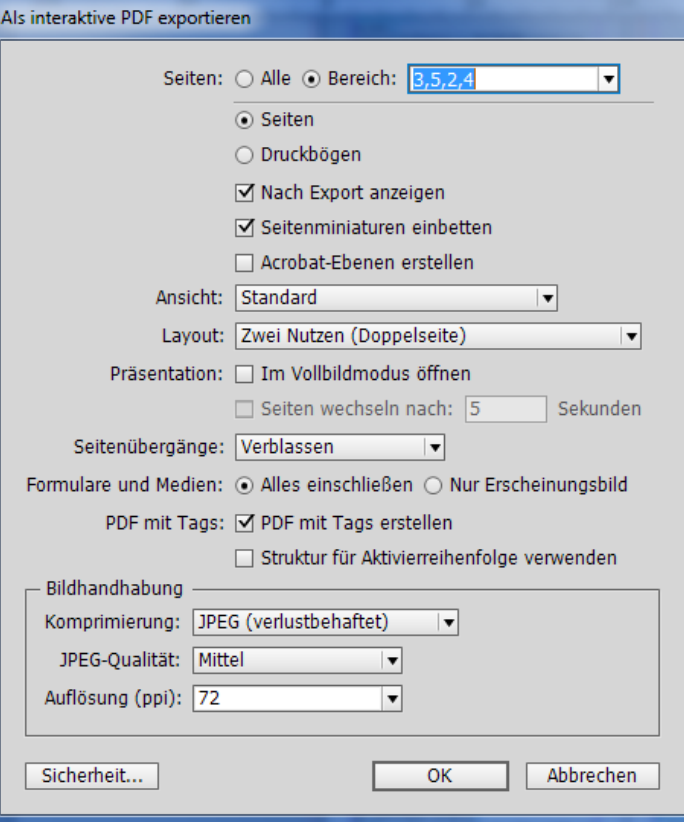

# **Seitenformat nachträglich ändern Layout /Ränder und Spalten**

# **Schriftart komplett ändern Schrift / Schriftart suchen**

oben Quell Schrift wählen unten ersetzen durch

<span id="page-13-0"></span>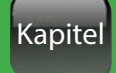

Inhalt

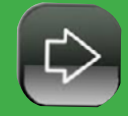

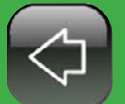

#### **Animation einfügen**

genauso

**Interaktive Objekte QR Bilder erstellen**

**Hyperlinks**

**Objekt / QR Bilder** generieren

Typ wählen und Link eintragen.

**Eingabe-, Option-, Liste-, Textfelder**

**Schaltflächen erstellen**

AnimationsFenster aktivieren: Fenster / Interaktiv / Animation dort unter Eigenschaften den Effekt wählen

Formulare öffen und Parameter eintragen. z.B dort bei **Aktionen** auf + gehen um zB zur nächsten Seite zu gehen

# **Vorbereitung Ausgabe: Farbraum wählen Bearbeiten / Tranparentfüllraum** (vor Ausgabe muss dieser getestet werden - Ymck -Print, RGB dür digitale Präsentation **Umgang mit RGB Bearbeiten / Transparenzreduzierungsvorgaben** -> Auflösung , Text in Pfade umwandeln **PDF- Ausgabe für Print** bei Marken und Anschnitt nur die Schnittmarken mit ausgeben

Rechteck in einer eigene Ebene erstellen (ohne Kontur und Farbe) und auswählen, oder Bild wählen. Rechtsklick und Hyperlink hinzufügen wählen,

Rechteckrahmen, Bild oder Text markieren dann wählen unter **Objekt / Interaktiv /in Schaltfläche umwandeln**, Fenster Schaltflächen und

Für Adobe pdf X3 und X4 Print müssen alle interaktive Elemente Ebenen unsichtbar und geschlossen sein!!

#### **Ausgabe-Format ändern**

Druck, Web, Dig. Veröfentlichung Datei / Dokument einrichten - Zielmedium wählen

#### **PDF Ausgabe für Präsentation:**

**Seitenübergänge** - **Layout / Seiten / Seitenübergänge** / wählen..

Inhalt

<span id="page-14-0"></span>Kapitel

### **Ausgabe**

#### **Projekt mit allen verwendeten Daten speichern**

#### **Datei / Verpacken**

Bei Druckanleitungen wird eine zusätzliche Datei inhalt.txt erstellt. Im Speicherfenster unten alles außer den pdf Druck wählen. (ICML dient zur kompatiblität für ältere Indesign Versionen, und kann evtl. auch weggelassen werden) In dem generierten Ordner befinden sich der Ordner **Links** mit allen verwendeten Bildern und dem Ordner **Document fonts** in dem alle verwendeten Zeichensätze liegen. Diese müssen bei Installatoin auf einem anderem System evtl. nach installiert werden. Und natürlich die indesign .idml Projekt-Datei

#### **Exportieren**

**Datei / exportieren** -> wählen: PDF, Bildformat, Flash (fla,swf), html Adobe PDF expotieren - **Datei / exportieren -> wählen PDF Druck** oder **PDF interaktiv**

#### **Ausgabe für Druck**

#### **(z.B. PDF/X-4;2008)**

Allgemein: der Druckbereich (Seiten Druckbogen, Einzelseiten etc.) definieren. Hier sind keine interaktiven Elemente aktiv. Standard: PDF/X-3:2003 Komprimierung: Hier darauf achten das die Bilder gut sind (300 Pixel/Zoll eingetragen sind) Marken und Anschnitt: alle Druckermarken außer Anschnittmarken Ausgabe: hier kann bei PDF/X das Farbprofil noch geändert werden, bzw. können noch Farbkonvertierungen erfolgen Ziel: sollte YMCK (CMYK ISO Coatet) sein Sicherheit: nicht für den Druck

<span id="page-15-0"></span>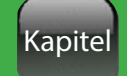

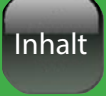

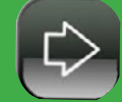

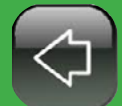

**Ausgabe für digitale Ausgabe** Allgemein: der Druckbereich (Seiten Druckbogen, Einzelseiten etc.) definieren. Standard: ohne, Optionen: PDF mit Tags Einschließen: Hyperlinks Komprimierung: Hier darauf achten das die Bilder nicht zu groß sind (75-100 Pixel/Zoll) Marken und Anschnitt: keine Druckermarken

Anschnitt des Dokuments verwenden Ausgabe: hier kann bei PDF/X das Farbprofil noch geändert werden, bzw. können noch Farbkonvertierungen erfolgen Ziel: sollte RGB (eciRGB) sein Sicherheit: hier könne Passworte für Druck, öffnen speichern etc ) eingestellt werden

### **Ausgabe für interaktiv Ausgabe**

Bereiche eintragen, Layout anpassen (schmale Seiten evtl als Doppelseiten ausgeben) Seitenübergänge (nur verblassen erträglich) PDF mit Tag - hier können die Tags für verschiedene Ausgabemedien (wenn vorhanden) mit ausgegeben werden. Komprimierung jpg und Qualität hoch Auflösung 72 - 100

Inhalt

**[Dokumentenstart](#page-1-0)**

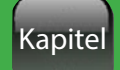

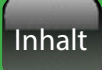

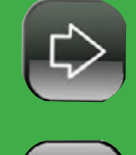

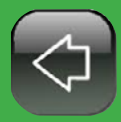

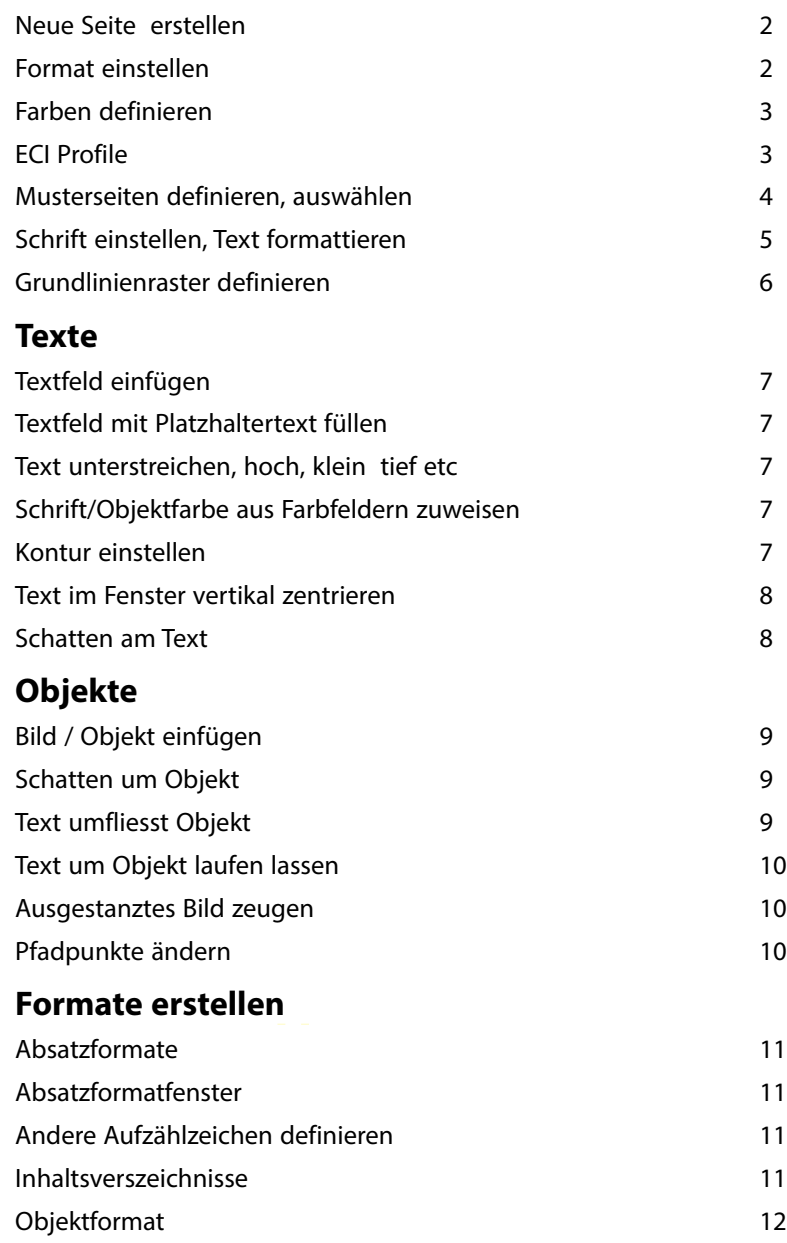

# **[Allgemein, speichern , ändern](#page-12-0)**

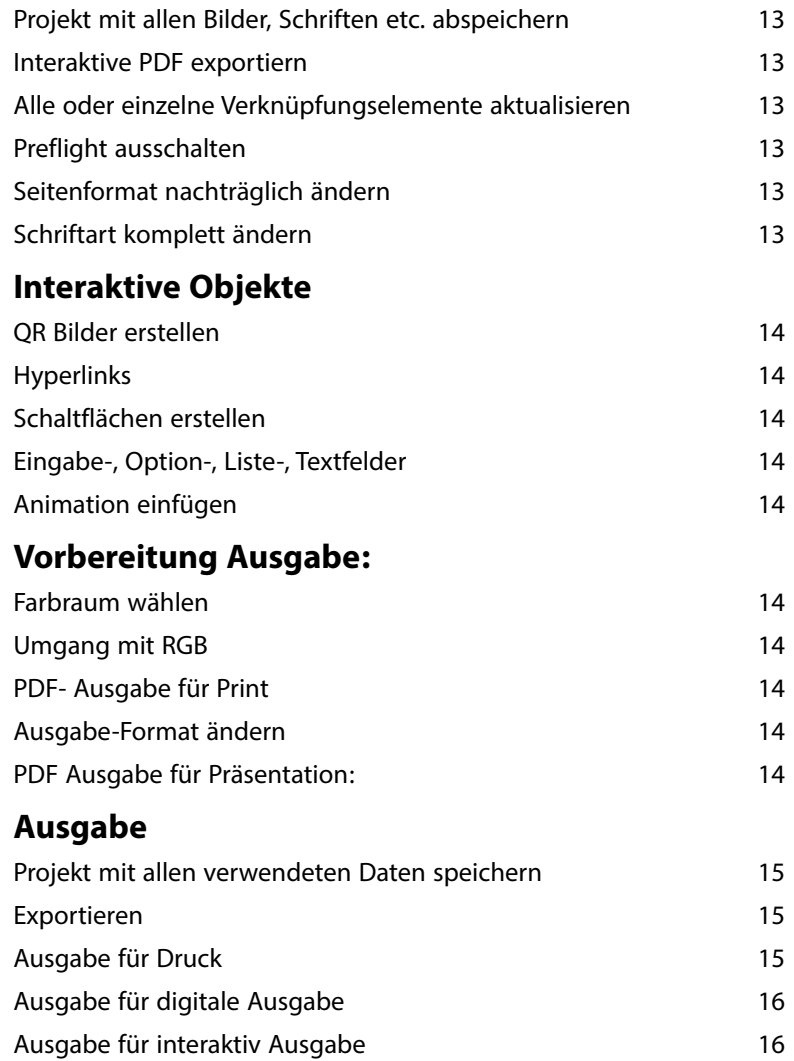

**Alphabetischer Inhalt**

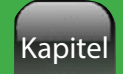

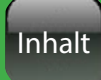

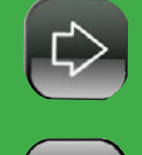

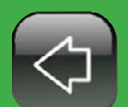

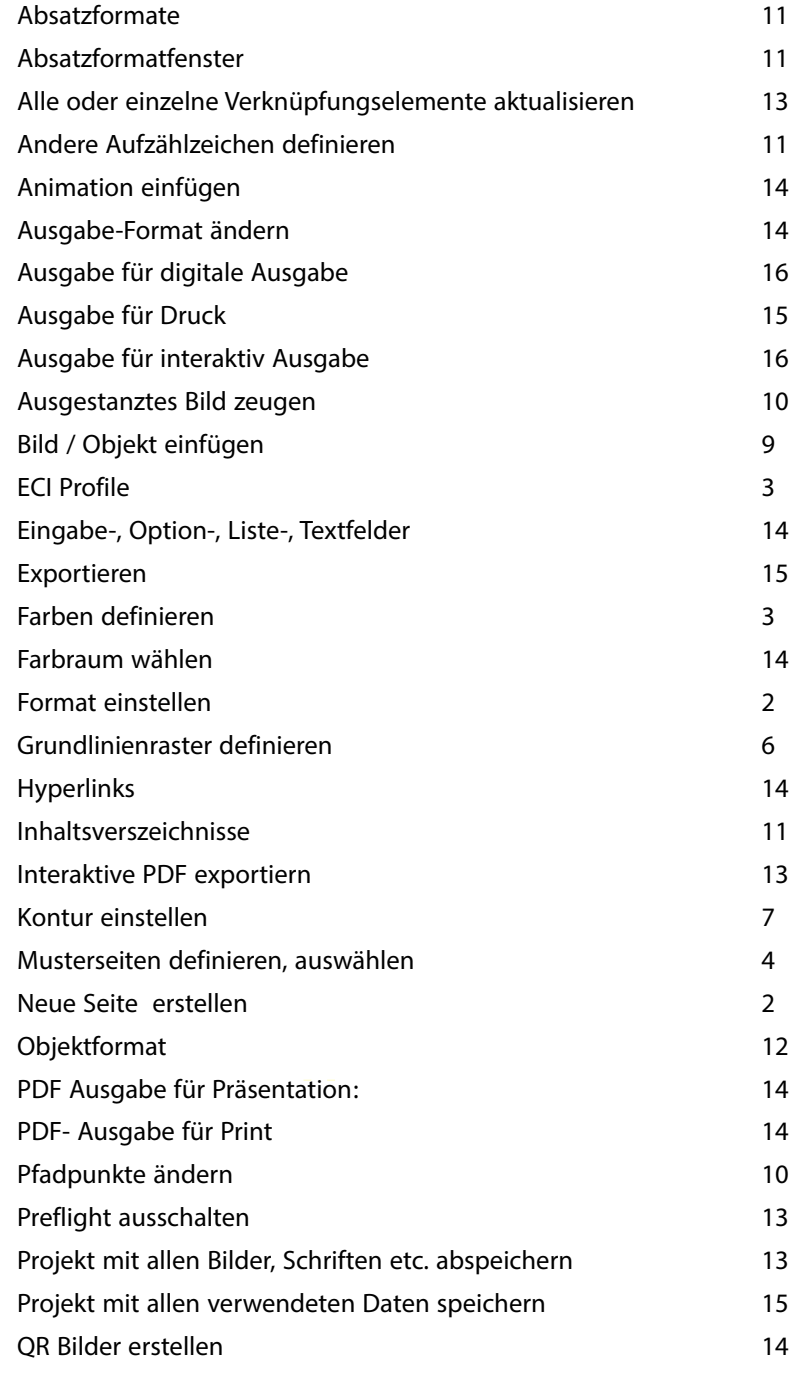

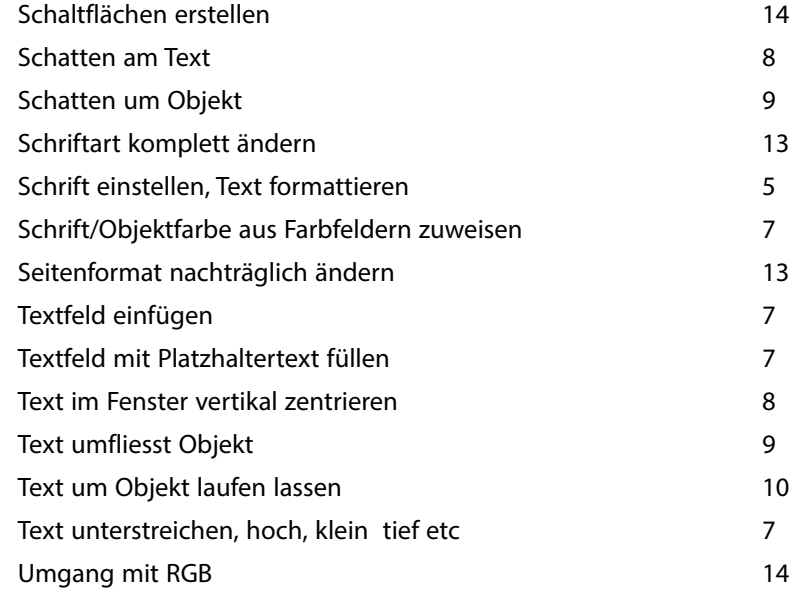